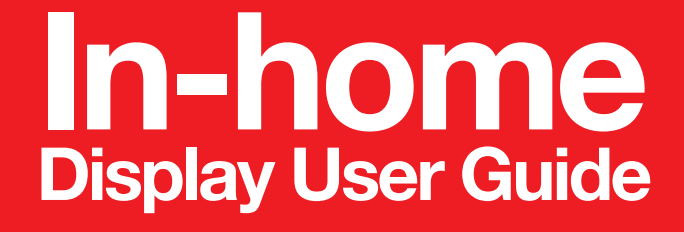

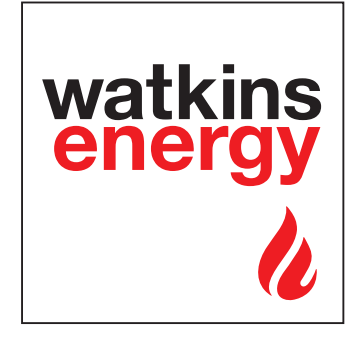

**watkinsenergy.co.uk**

**Your in-home display is an easy to use touch screen device that will help you manage your heat account.**

# **Contents**

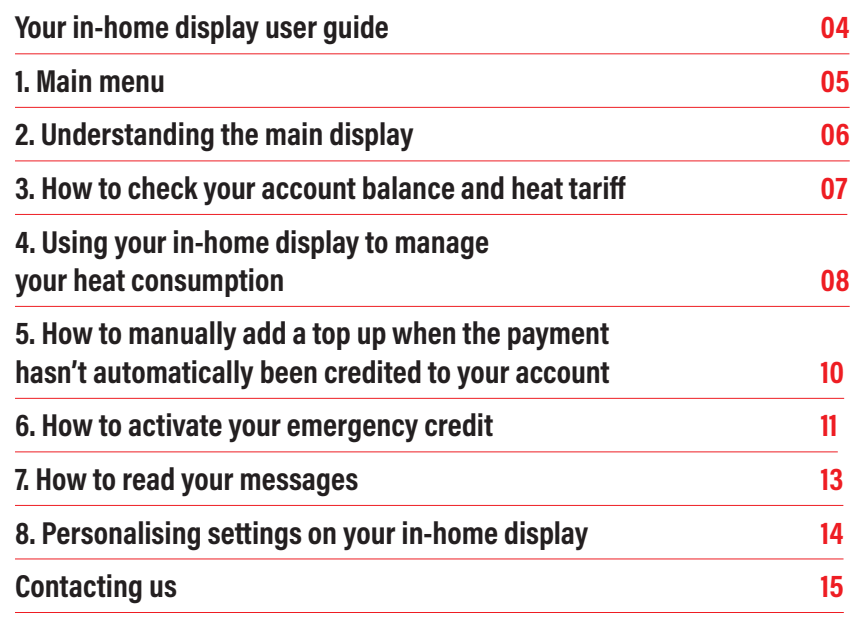

# **Your in-home display user guide**

**This handy guide will help you understand how to use and make the most of your in-home display.**

**Your in-home display will help you manage your heat account by keeping an eye on:**

- Your available credit balance
- How much heat you're using
- How much you're paying, and
- Your top up history

We can also use your in-home display to send you useful messages, for example if we need to let you know that we're doing planned maintenance to the heat network which may interrupt your heat supply.

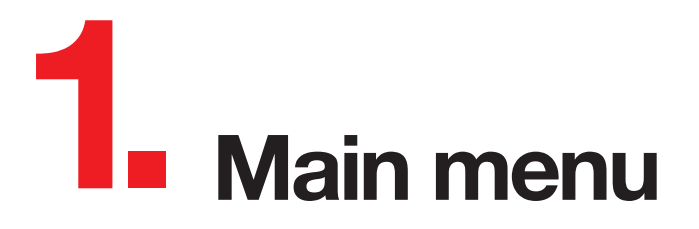

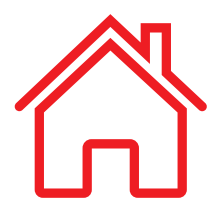

### **You'll find a number of icons in the menu.**

You can find out more about the function of each icon in this guide. We've highlighted below what pages you'll need to look at.

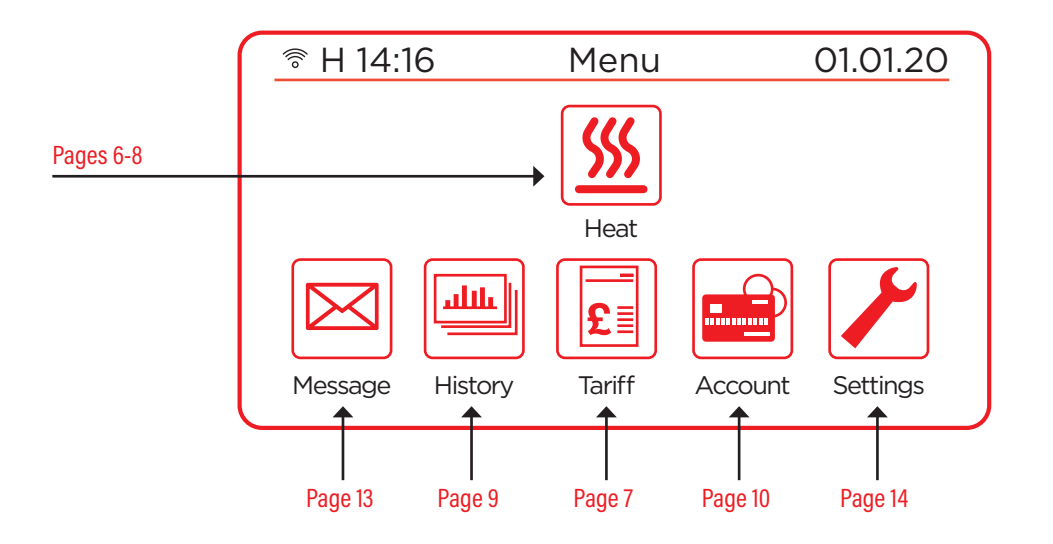

## **Understanding the main display 2 .**

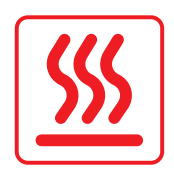

## **You can access the main display by selecting**  the 'Heat' **[36]** icon from the menu.

#### **On the main display you'll find:**

- **1.** Network connection status
- **2.** Menu button press this to access the main menu
- **3.** Payment history showing last 5 top ups
- **4.** Message icon
- **5.** Indicator to show the mode that the meter is operating in:
	- P Prepayment
	- E Emergency credit
	- F Friendly credit
- **6.** Unit selection button press this to move between your account information (A/C), or consumption information in kilowatt hours (kWh) or CO<sub>2</sub>

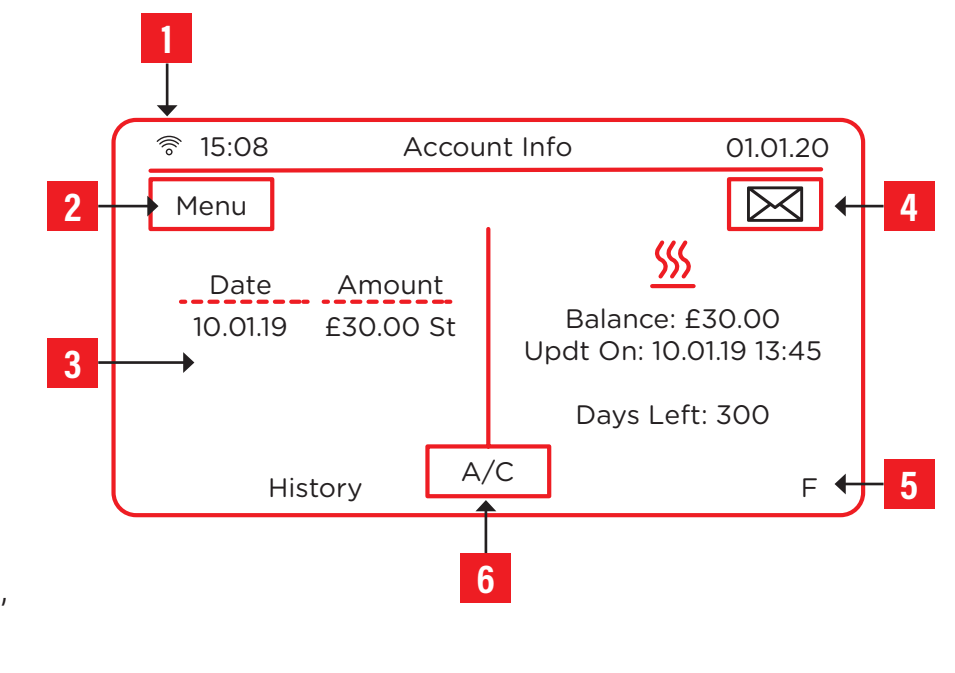

## **How to check your account balance and heat tariff 3.**

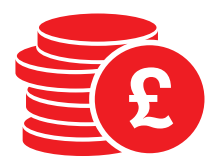

### **1. You can check your balance from the main display in the 'Heat' Solution** Screen.

You'll be able to see your balance on the right hand side of the screen, when this was last updated and how long we think this should last you. You'll need to keep an eye on this to make sure you don't run out of credit. To help remind you when to top up you can set a low credit alert, to find out how to do this take a look at page 14.

On the left hand side of the screen you'll see details of the last 5 payments you made.

#### **2. How to check**  <sup>令</sup> 15:082 Account Info 01.01.20**your heat tariff** Menu By going into the  $M$ enu SSS Date Amount and selecting the 'Tariff'  $\mathbf{E}$  icon you'll Balance: £30.00 10.01.19 £30.00 St be able to see details of your heat tariff. Updt On: 10.01.19 13:45 Days Left: 300 History  $A/C$  F

# **Using your in-home display to manage your 4. heat consumption**

#### **1. How to view current usage**

Touch  $\sqrt{A/C}$  on the 'Heat"  $\frac{W}{S}$  screen to see how much heat you're using in near real-time. This is shown in kilowatt hours (kWh). You can also see how much your heat use is costing you per hour (£/h) or how much CO<sub>2</sub> this is creating (CO<sub>2</sub>kg). Use the '<mark>Unit'</mark> selection button to choose which of these you want to see, changing the unit will also change the unit for the information shown on the left hand side of the screen so they're the same.

On the left hand side of the screen you'll see your energy consumption graph for the day, which will also show a comparison with the previous day so you can see how your usage compares. If you've set a daily usage target you'll also be able to see how you're doing against your target.

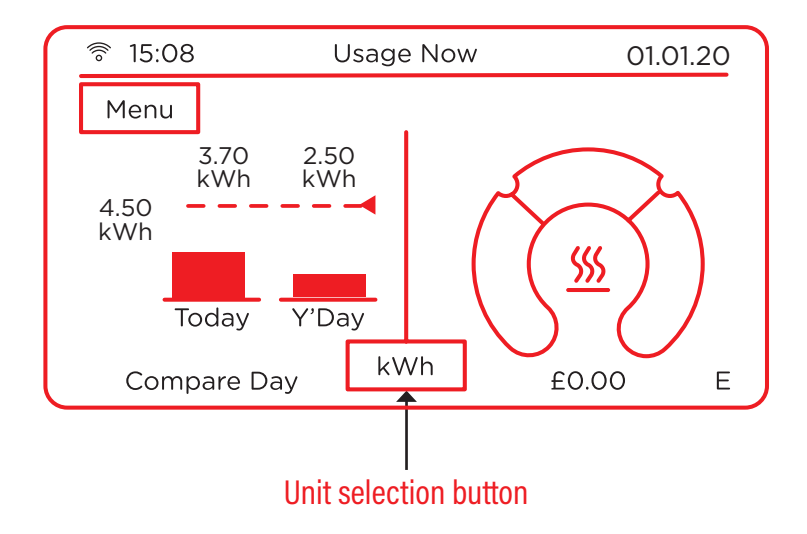

### **2. How to view your historical usage**

From the main  $\lfloor M_{\text{enu}} \rfloor$  icon you'll need <sup>1</sup> <sup>令</sup> H 14:16 Menu 01.01.20to select the History icon. This will let you see your half-hourly usage pattern over the past 24 hours in a graph. **Heat** al II. £ Message History Tariff Account **Settings** Use the arrows on either side to  $14:25$ Day of 17.04 ক্ত 01.01.20 scroll backwards and forwards kWh | Hour Menu through the data. The screen will Total: 11.2 kWh also show your total daily usage and  $12<sup>°</sup>$ Unit kWh how this compares with your daily usage target, if you've set one.  $\blacksquare$  $\overline{\phantom{a}}$ Hour  $\left| \right|$  Use this icon to change the display to see your 00:00 03:00 06:00 09:00  $12:00$ hourly or daily usage. Time -

### **3. Setting up your daily usage target**

To help keep your heat use under control, you can set your own daily target for how much heat you'd like to use. Find out how to set your own daily usage target on page 14.

## **How to manually add a top up when the payment hasn't automatically been credited to your account 5.**

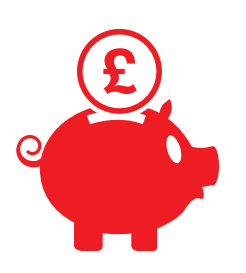

To manually add a top up you'll need a payment receipt with a payment reference number.

Select the 'Account'  $\Box$  icon from the main menu to access the payment screen. In the transaction screen enter the vend code number printed on your payment receipt.

Type in number from vend code token. Press delete to correct. Press  $\epsilon$  enter when complete. Once you've entered the number a notification will pop up on the screen to tell you that your top up has been successful.

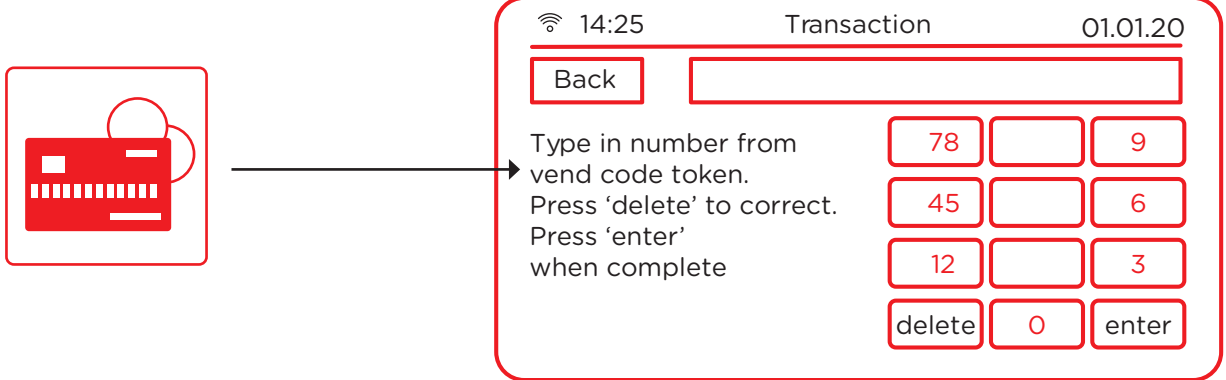

# **How to activate your emergency credit 6.**

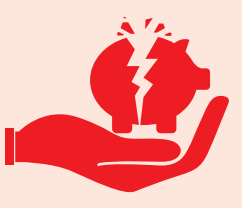

You can activate Emergency Credit (EC) either from the Low Credit or Zero Credit warning screens. Once the credit in your account reaches the Low Credit threshold, EC will be made available for you to activate.

If you decide not to activate it, a second warning screen will appear when there is no more credit left on your meter which will again offer you the opportunity of activating EC.

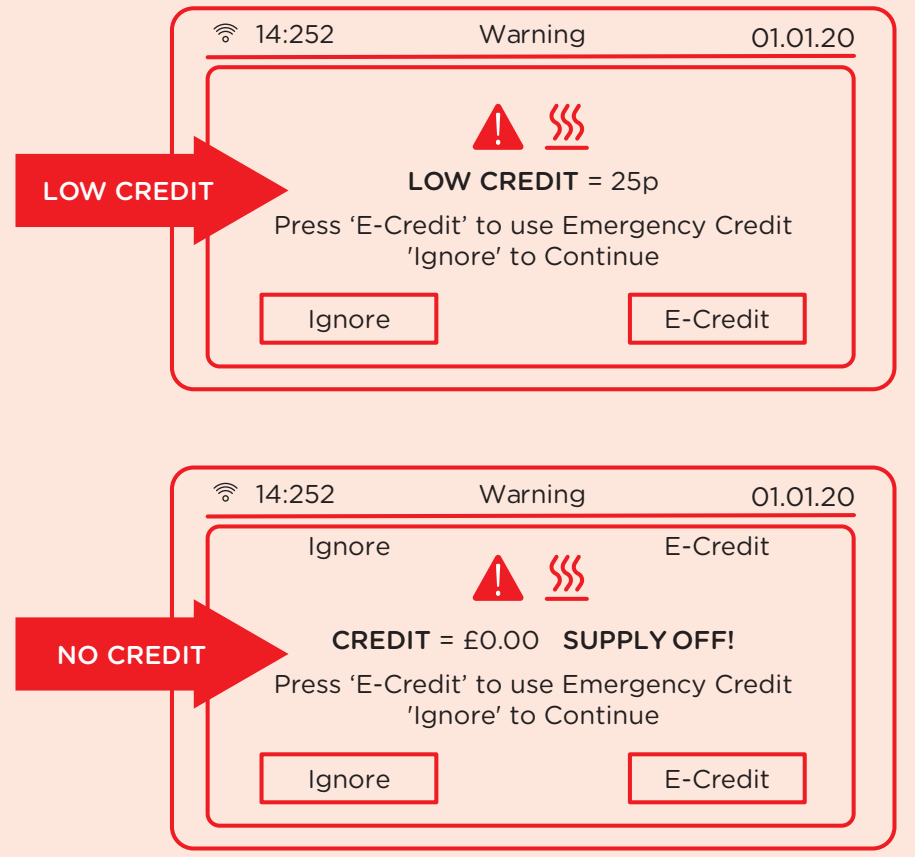

If you press  $\left[\right]$  on the above 'SUPPLY OFF' warning screen, then your supply will be suspended and the 'Heat'  $\frac{160}{25}$  screen will show 'SUPPLY OFF' and the minimum top-up amount.

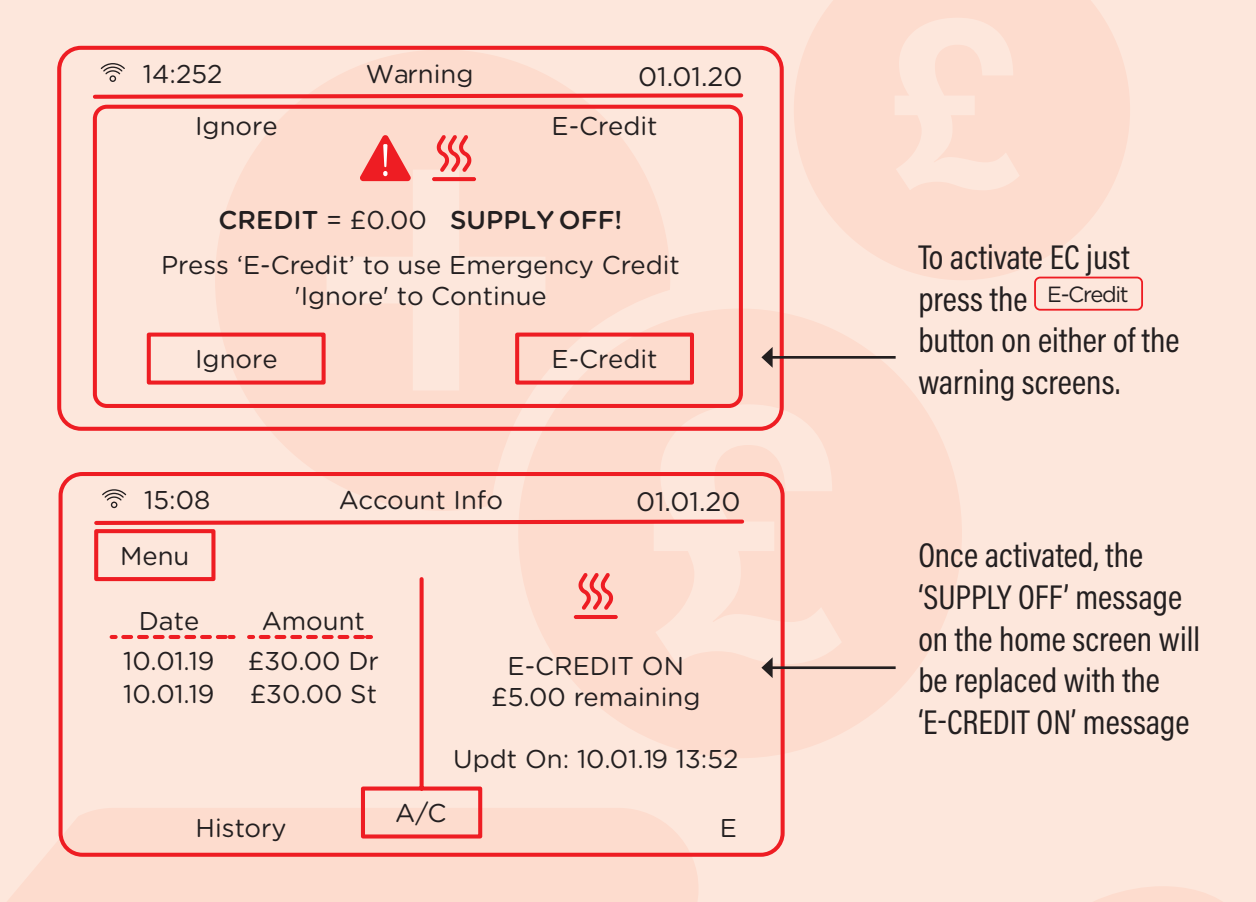

#### **Remember:**

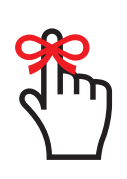

We allow a £5 emergency credit faciiity to stop you from being without heating or hot water for a short period of time, until you're next able to top up. Once your emergency credit has run out your supply will be suspended until you add credit to your meter. When you next top up, we'll automatically deduct any money used from your emergency credit from the money you use to top up your meter. This means you'll need to add enough credit to pay for the emergency credit that you used, plus the amount you want to have available on your meter.

## **How to read your messages 7.**

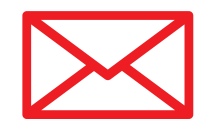

If you have a new message, then the  $\boxtimes$  icon will appear **in the top right-hand corner of the Home screen. Touch the icon to see the message page as shown below.**

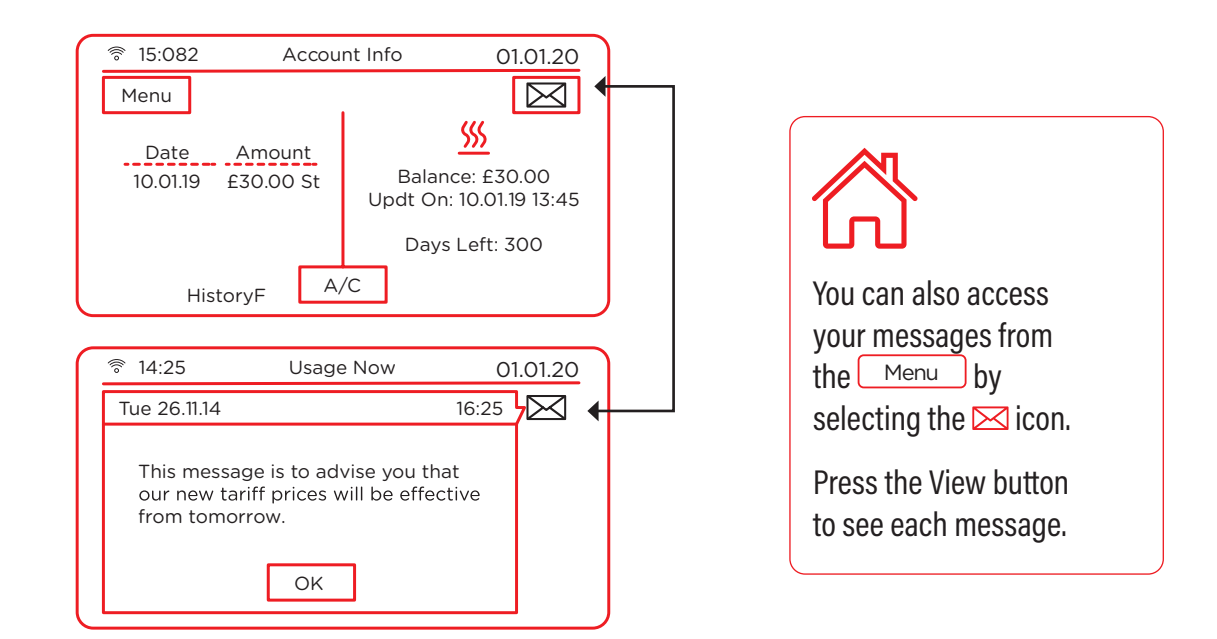

# **Personalising settings on your**<br>**In-home display**

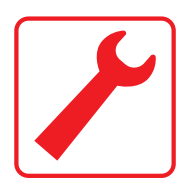

By selecting the 'Settings' icon from the  $\Box$  Menu  $\Box$  you can personalise a number of settings on your in-home display, including your low credit alarm threshold and daily consumption target.

#### **How to set a daily consumption target**

You'll need to select the 'Target'  $\left[\rightarrow - - \right]$  icon. By settiing a daily consumption target you can visually check on your consumption graphs if your consumption is above or within your target level. Take a look at page 7 for more information.

#### **Low credit warning threshold**

In 'Target' you'll also be able to change your low credit warning threshold. You can also turn on 'Sound' so you get an audible alarm.

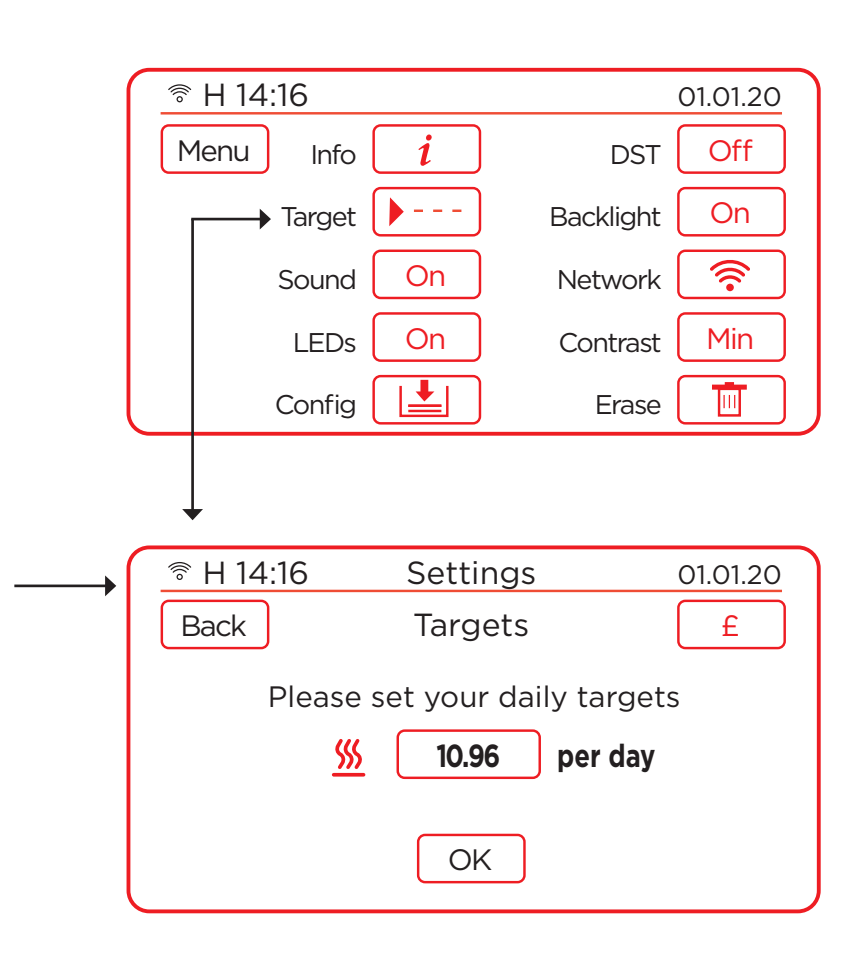

# **Contacting us**

### **Whatever you need, we're here to help.**

Get in touch today to talk to one of our friendly Customer Care Team

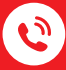

**0330 324 0018** 

(local rates apply) Monday to Friday 8am - 5pm

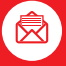

**[help@watkinsenergy.co.uk](mailto:help%40watkinsenergy.co.uk?subject=)**

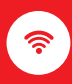

 $\bigoplus$ 

**www.watkinsenergy.co.uk**

By writing to us at; Watkins House, Leigh Road, Haine Business Park, Ramsgate, Kent CT12 5EU

For more information about our services check out our website which has lots of useful infomation, tips and answers to frequently asked questions.

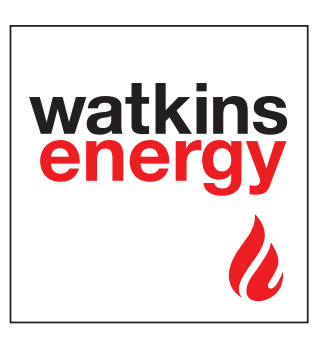

#### **Watkins Energy Ltd**

Watkins House, Leigh Road, Haine Business Park, Ramsgate, Kent, CT12 5EU 0330 324 0018 | help@watkinsenergy.co.uk | **watkinsenergy.co.uk** 

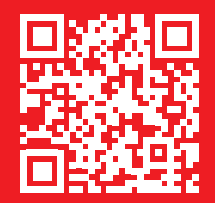